2023-04-1版

理工系教養科目(情報)実施委員会

東京工業大学 学士課程 新入生向け

# 東工大ITシステムへの入り方 2023

用意するもの:

- インターネットに接続されているコンピュータ(PC)・スマートフォン
- その上で動くwebブラウザ(Google Chrome, Firefox, Edge, Safariなど)
- 学生証(東工大ICカード)
- 東工大ICカード発行通知書
- 自分の氏名のローマ字表記 (後で入力するのであらかじめ決めておいて下さい。参考 [氏名の表記\)](https://www.seikatubunka.metro.tokyo.lg.jp/passport/documents/0000000485.html)

うまくいかないとき、困ったとき:

- もう一度最初から、全ての手順をやり直してみましょう。そのときに、行った手順をメモして下さい。もし、説明に書かれてい ることと違う点があったら、そのことを詳しくメモして下さい。
- 学部新入生専用の情報サポートデスク ([it@fresh.titech.ac.jp](mailto:it@fresh.titech.ac.jp)) に電子メールで相談して下さい。その際は「何を やっているときに」「どういう操作をしたら」「何が表示されたか」を、これでもか、というくらい詳しく書いて下さい。また、学 籍番号、氏名、所属学院、使っているコンピュータやスマートフォンのOSも一緒に書いて下さい。また、携帯電話会社の 電子メールサービスを使っている場合には、迷惑メールのブロックをしている場合はtitech.ac.jpからのメールを受 け取れるように設定を変更しておいて下さい。
- Office365をインストールしたい方はこの文書の[最後](#page-16-0)にある簡単な説明を参考にしてください。

#### Tokyo Tech Portalへのログイン

Tokyo Tech Portalとは東工大の学生が電子メールや履修登録などのオンラインサービスを受けるための入り口に あたるページです。

1. Webブラウザで <https://portal.titech.ac.jp/> を開きます。下のようなページが表示されるので、利用承諾を読 み、「同意(マトリクス/OTP認証)」ボタンを押します。

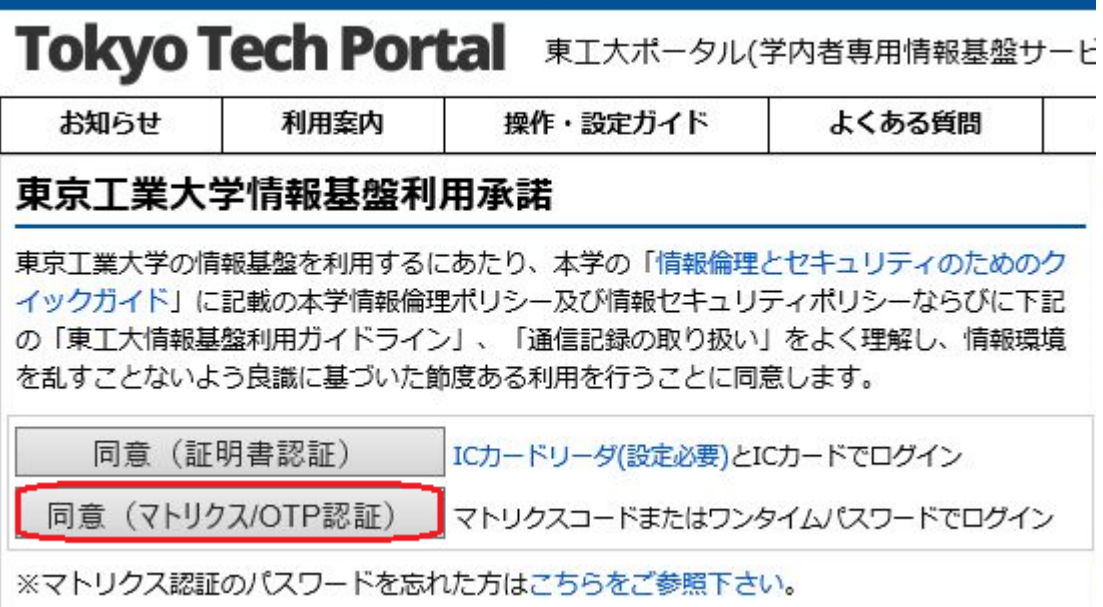

2. 「Account」に学籍番号を入力します。「Password」には東工大ICカード発行通知書に書かれた初期パス ワードを入力して「OK」をクリックします。

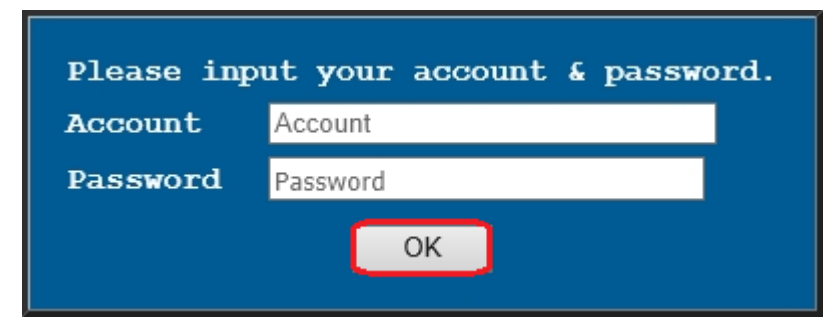

初期パスワードは下のような通知書に書かれています(赤く囲んである部分)。

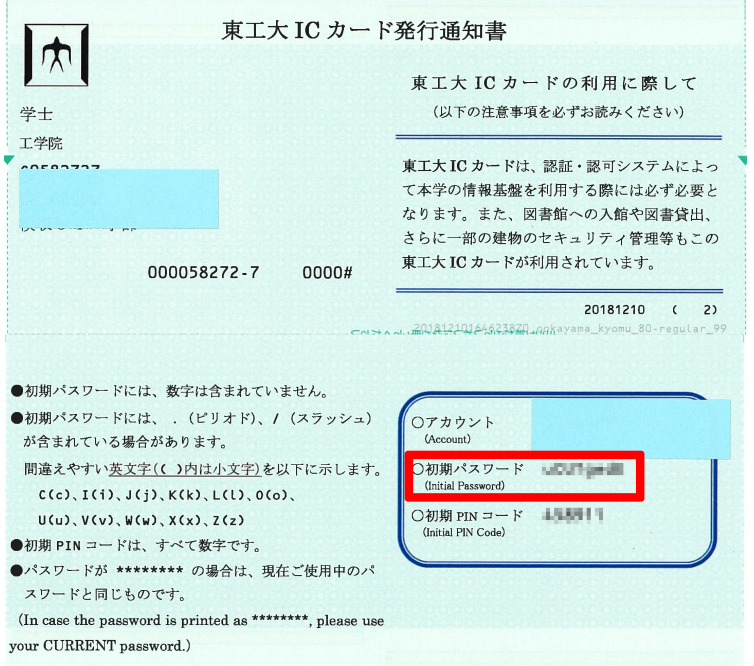

3. アカウントとパスワードを正しく入力すると、下記の画面が表示されることがあります。その場合は「Move to Other Authentication」の「Matrix」を選択して「OK」をクリックします。表示されなかったら次へ進みま す。

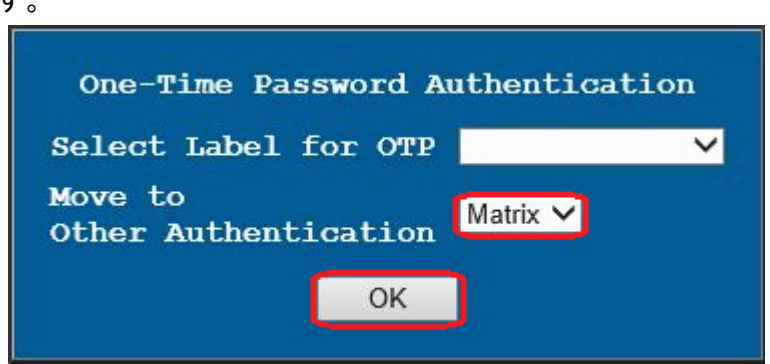

4. 続いて下のようなマトリクスコード入力画面が表示されます。学生証の裏にあるマトリクスコード表の対応す る位置の文字を入力して「OK」をクリックします。大文字小文字の区別はありません。

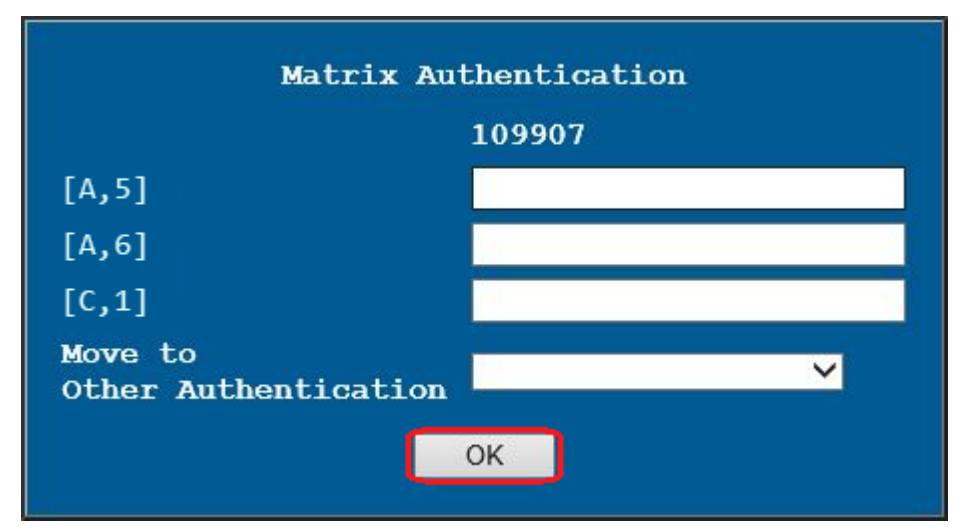

この例の場合には、(1) A列 5行、(2) A列 6行、(3) C列 1行に書いてある英字(下図の矢印の位置)を入 力します。

 $\mathbf F$ G  $\bf H$ J B C D E I A  $\mathbf{1}$ C  $\mathbf F$ H C  $\mathbf F$ A  $\Omega$ O B D  $\overline{2}$ K  $\bf R$ X Н Y D E F J  $\overline{\mathbf{3}}$ N R П E Y  $\bf J$ T M X  $\mathbf F$ 4 K V L M  $\bf R$  $\bf{R}$ М H H .J 5 Н N P W X X V ID  $\mathbf O$ O પ C D E F G 6 A X D 1  $\mathbf K$ 7 J Т M F  $\mathbf N$ R Ю

※下図はサンプルです。マトリクスコードはユーザ毎に異なります。

5. 下のようなページが表示されれば成功です。このページを「Tokyo Tech Portal」または「東工大ポータルの メニュー」と呼びます。

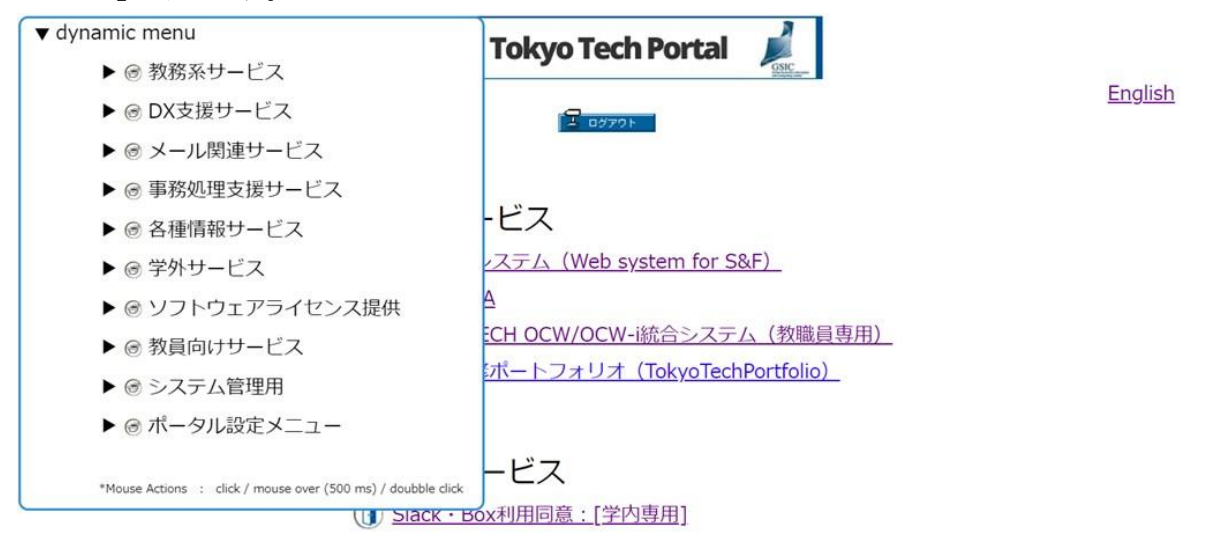

### 姓名読み登録

名前のローマ字表記を登録します。ここで登録された表記はメールアドレスをはじめとする学内における様々な場 面において使用されます。この登録は原則として**1**回しかできませんので慎重に作業してください。

1. Tokyo Tech Portalページにある「姓名読み登録」をクリックします(画面はサンプルです)。

(1) 姓名読み登録

2. 登録ページが表示されますので英字による表記の名前を入力し、「OK」をクリックします。(留学生などで、 名前が姓と名に分かれていない場合には、「苗字」にだけ入力します。)

ここで入力するローマ字(アルファベット)表記は、学内において正式に使われるものとなります。なお、日 本政府のパスポートでは「ヘボン式ローマ字」を使うこととしています。参考 [氏名の表記](https://www.seikatubunka.metro.tokyo.lg.jp/passport/documents/0000000485.html)

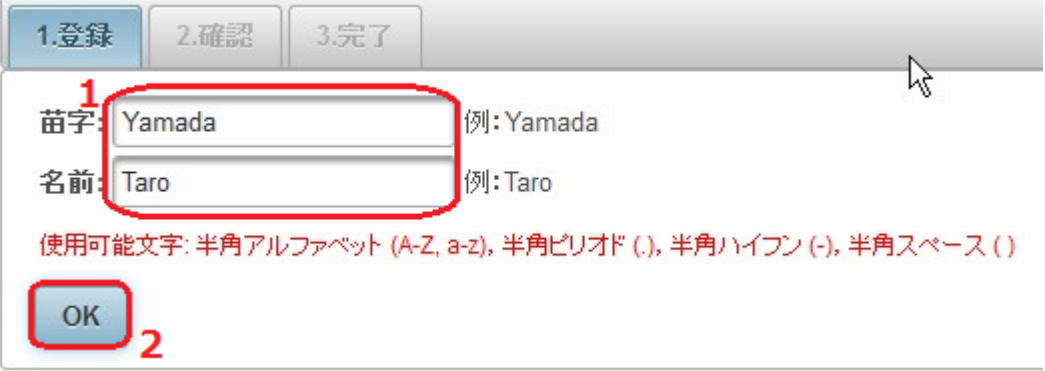

3. 確認ページが表示されます。間違いがなければ、「登録」をクリックします。

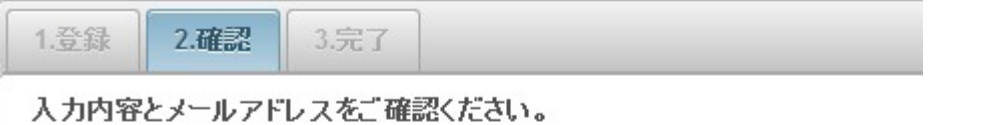

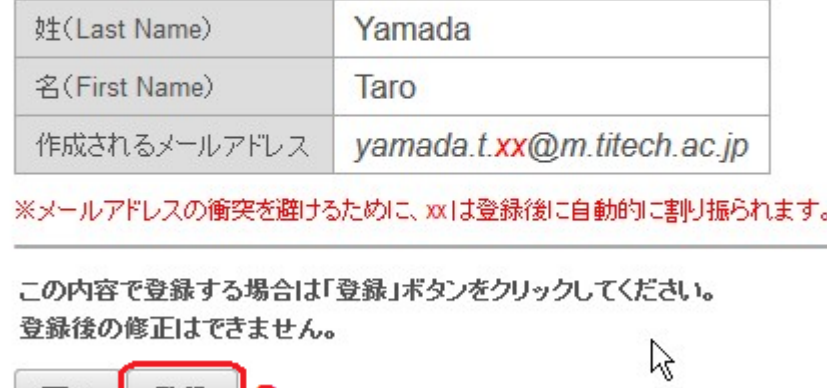

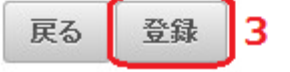

4. 登録完了通知が表示されます。また登録された姓名を元に予約された共通メールのメールアドレスが表 示されます。「次に進む」をクリックしてWebメールに進み、このメールアドレスを有効にします。

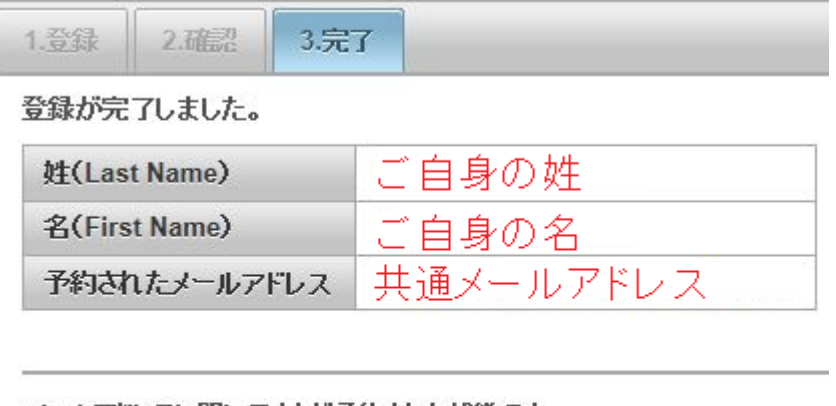

メールアドレスに関してはまだ予約された状態です。 メールアドレスを有効にするために次のWebメールの画面に進んでください。

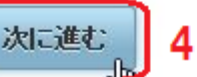

5. 下のようなWebメール画面が表示され、作成されたメールアドレスが有効になります。このメール画面の操 作方法を知るには次の節を読んで下さい。

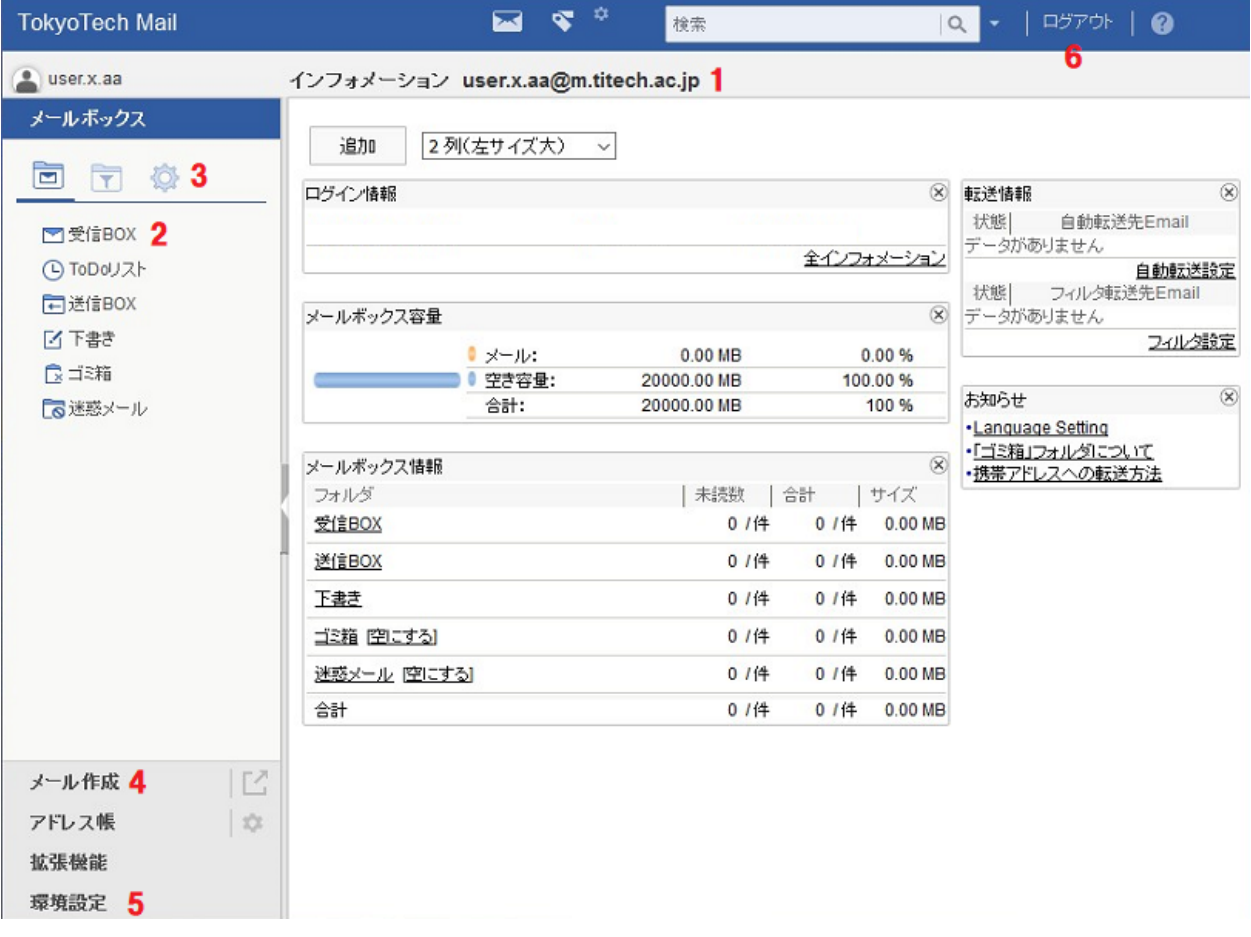

#### 電子メールの送受信

姓名読み登録の最後に作られたメールアドレスは、大学からの通知、授業に関する教員からの連絡などに使われ ます。また、学生から教員や事務へ連絡するときも、このメールアドレスから送ることになっています。(そうすること で本人確認ができます。)

ここではTokyo Tech Mailの基本的な使い方だけ説明します。

1. Tokyo Tech Portalページの一番上にある「Tokyo Tech Mail」を開きます。下のようなページが表示されま す。

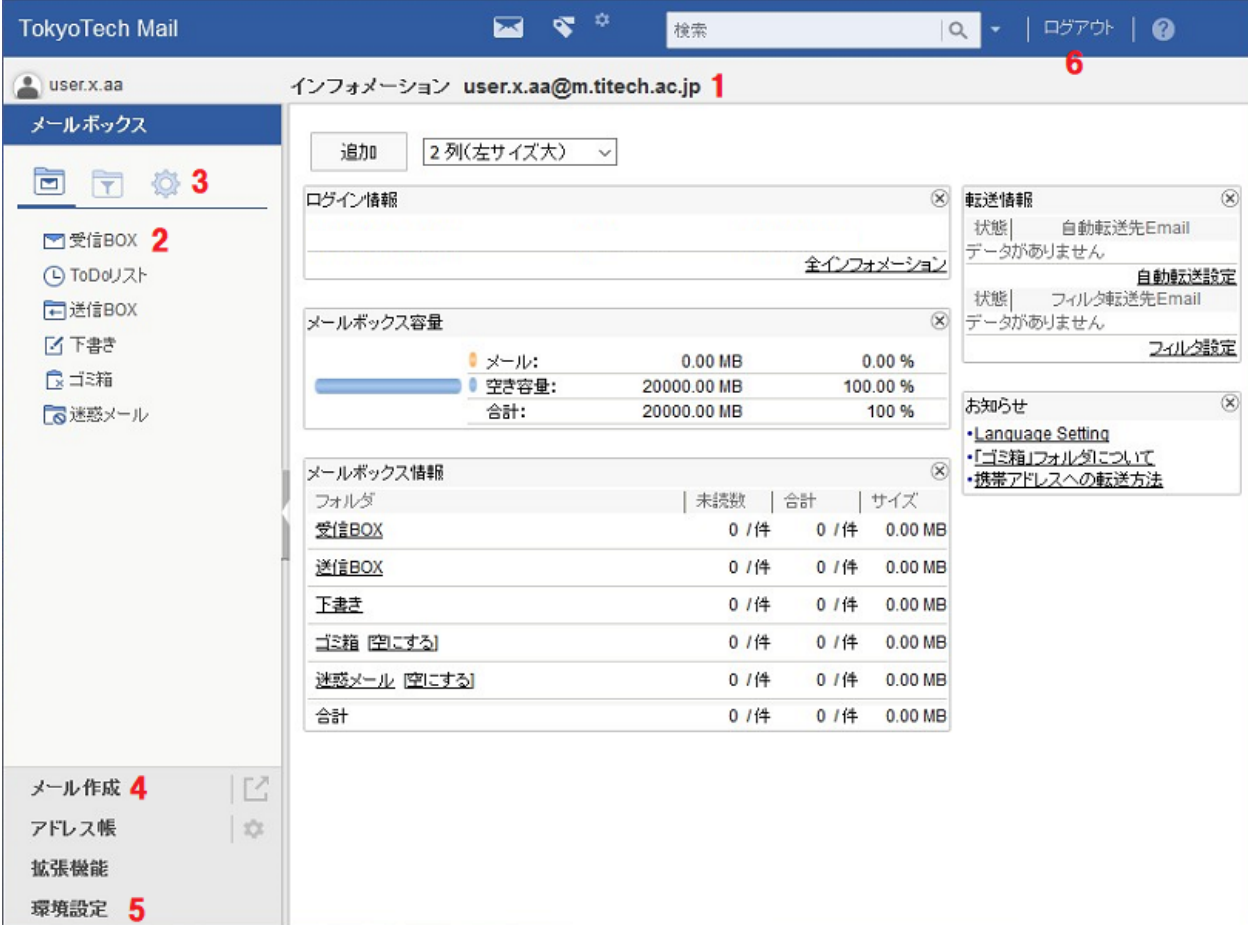

- 1. 自分のメールアドレスです。
- 2. 受信したメールフォルダへ進みます。
- 3. フォルダ管理のページを表示します。(メールを整理するためのフォルダを作成出来ますが、ここ では説明しません。)
- 4. 新たにメールを送るための画面を開きます。
- 5. 環境設定へ進みます。(メールの自動振り分け、自動転送、言語選択などの設定などが出来ます が、ここでは説明しません。)
- 6. Webメールシステムを終了します。
- 2. メールの送信をします。すでに持っているメールアドレス、携帯電話会社のメールアドレス、家族のメール アドレスなど、すぐに受信を確認できる宛先(「外部アドレス」と呼ぶことにします)に送ってみることにしま す。まず、上に表示されたTokyo Tech Mailの画面で「メール作成」(図の4番)をクリックします。下のような面

#### 画が表示されます。

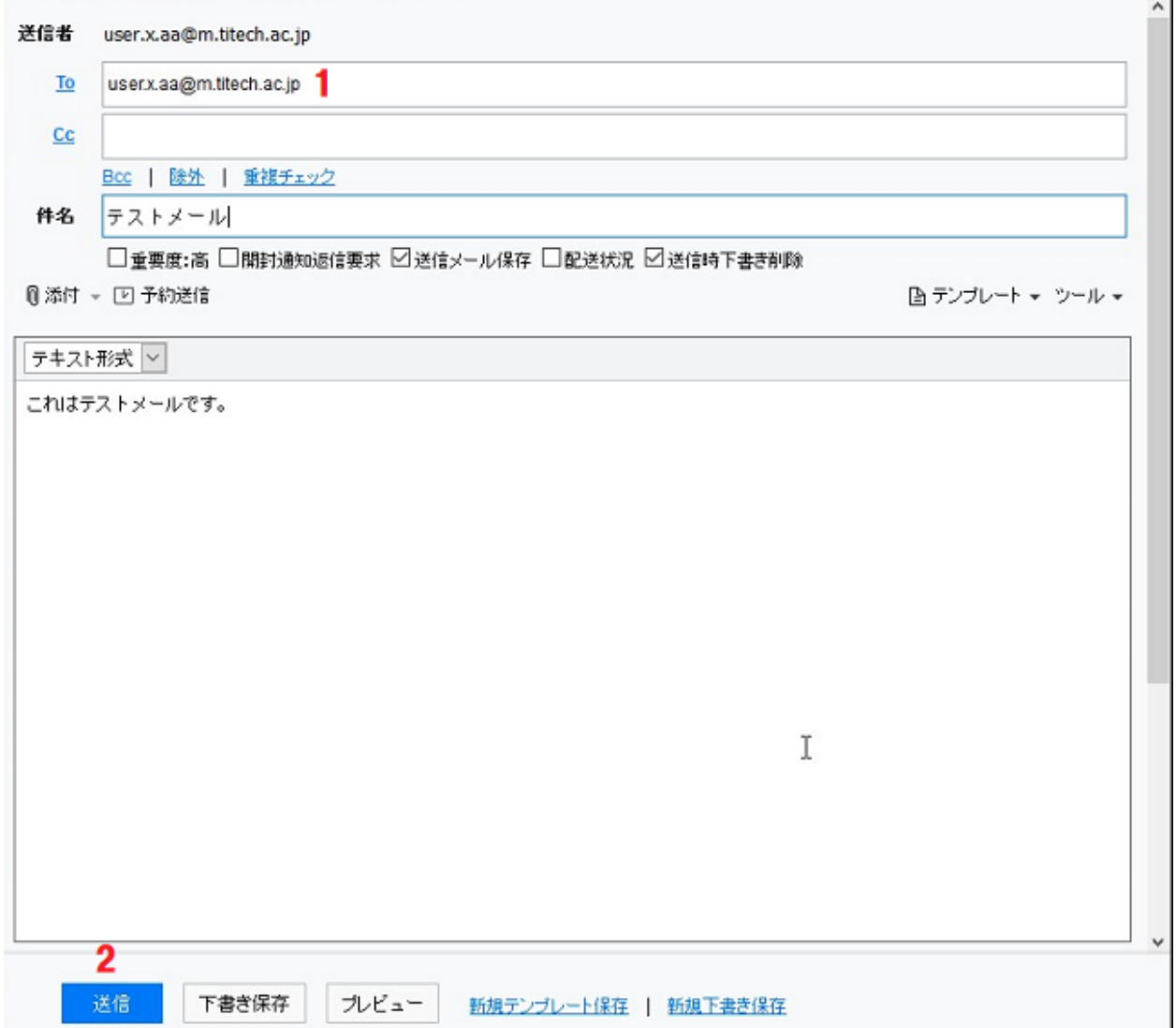

- 3. Toの欄に宛先アドレスを入力します。件名と下半分の大きな欄に適当な内容を入力して、送信ボタン(上 の図の2番)を押します。
- 4. 外部アドレスにメールが届いたかどうかを確認して下さい。メールが届くまでには数分かかることがありま す。(携帯電話会社のメールサービスなどで、メール送信元を制限している場合は受け取れないかも知れ ません。その場合は、m.titech.ac.jpからの受信を許可するように設定を変更して、もう一度メールの作成と 送信をやり直して下さい。)
- 5. メールの受信の練習のため、外部アドレスに届いたメールに返信をして下さい。その宛先はm.titech.ac.jp というアドレスになっていることを確認しておいて下さい。
- 6. メールを受信します。Tokyo Tech Mailの面画で「受信BOX」(2つ前の画面の2番)を開きます。下のような 画面が表示されます。

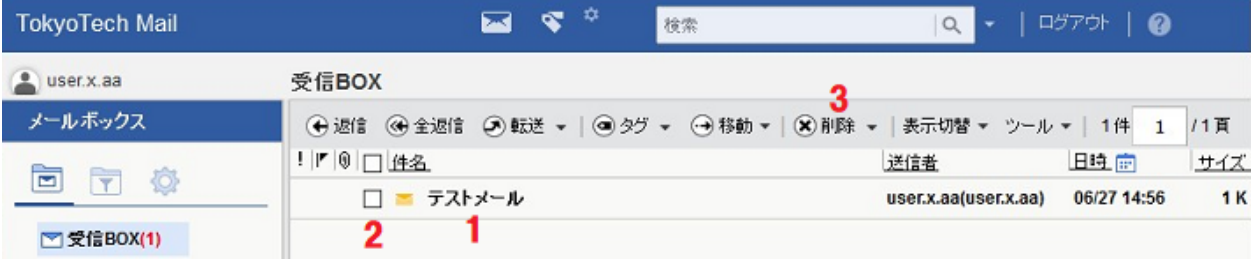

- 7. 件名(上の画面の1番)をクリックするとメールを読むことができます。
- 8. メールを削除する場合は、削除したいメールのチェックボックス (画面の2番)を選択し、「削除」(画面の3 番)をクリックします。
- 9. ここでは説明しませんが <https://portal.titech.ac.jp/ezguide/webmail.html#webmail4> にはメールの転送、振り 分け、保存、印刷などの方法が書いてあります。

### 教務Webシステム

教務Webシステムは、履修登録や成績照会などを行うものです。東工大ポータルで姓名読み登録を完了した翌 朝に利用可能となります。ここで履修登録した授業は、その翌日から次に説明するT2SCHOLAで授業資料の入 手などができるようになります。

1. Tokyo Tech Portalの面画の中ほどにある「教務Webシステム(Web system for S&F)」を開きます。下のよう な画面が表示されます。

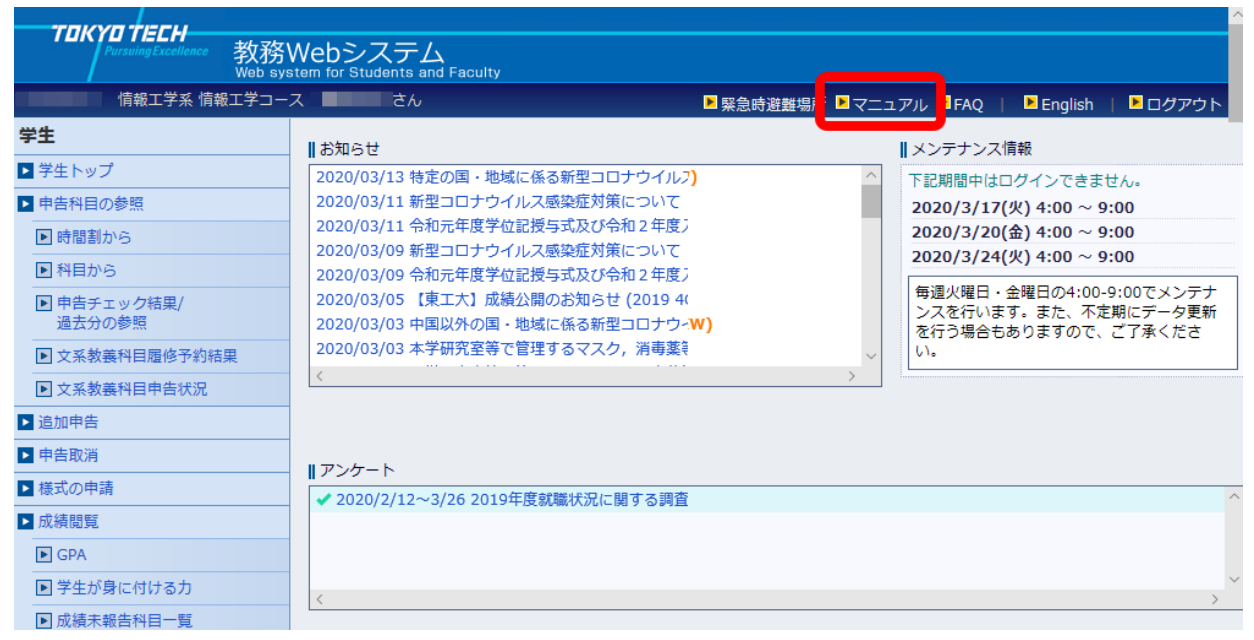

2. この画面から履修登録などを行います。詳しい説明はこの画面の右上の「マニュアル」からダウンロードで きる説明を読んで下さい。

## T2SCHOLA (コースウェア)

T2SCHOLAとは履修している授業の資料をダウンロードしたり、課題を提出するためのシステムです。東工大ポー タルで姓名読み登録を完了した翌朝に利用可能となります。

- 1. Tokyo Tech Portal画面の中ほどにある「T2SCHOLA」を開きます。
- 2. 初回だけ利用規約が表示され、「情報の取り扱いについて」同意すると下のような画面が表示されます。 「姓名読み登録」を行ったのと同じ日にT2SCHOLAにアクセスした場合、下の画面が表示されないかも知 れません。その場合は翌日以降に再度アクセスしてみて下さい。

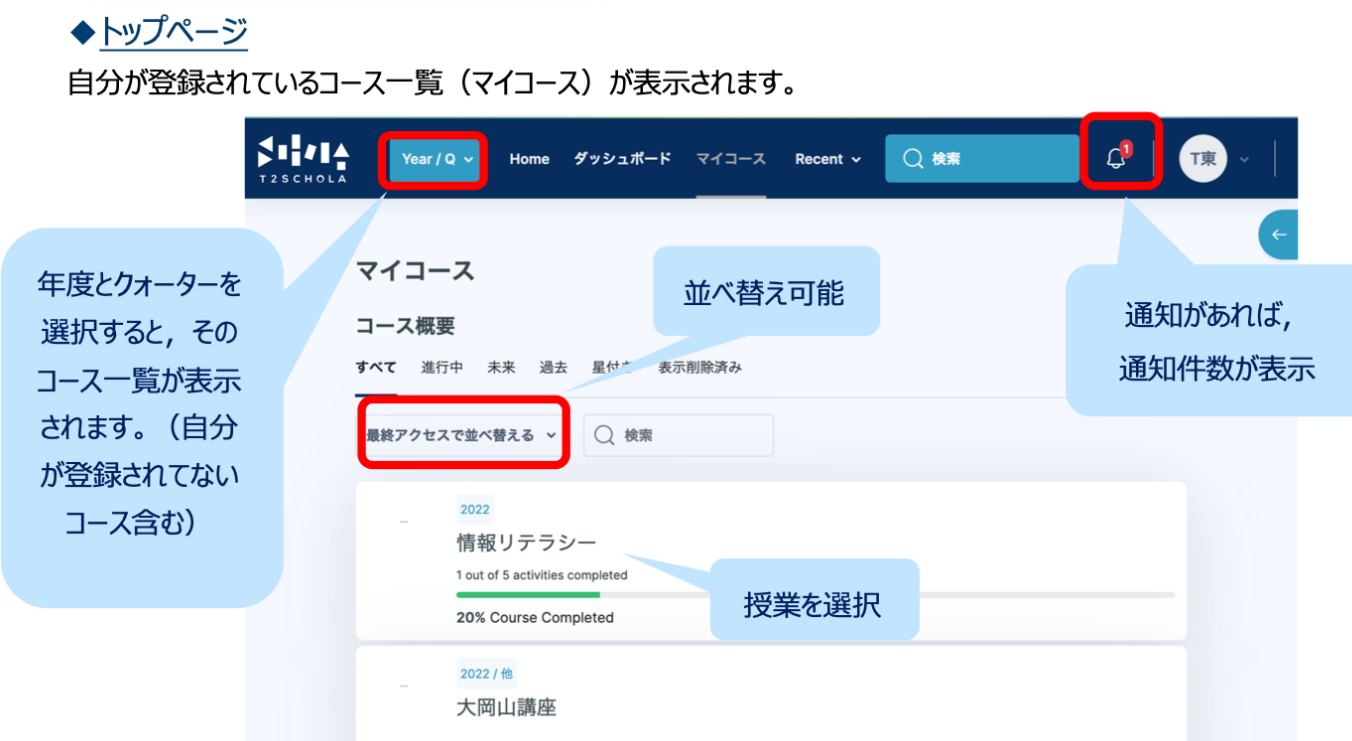

3. この画面から履修する授業を探し、その資料をダウンロードしたりできます。詳しくは画面右側の「 T2SCHOLA操作ガイド」にある「ユーザガイド(学生用)」を読んで下さい。

## TokyoTech キャンパス無線LAN

キャンパス内の多くの教室では無線LANアクセスポイントが用意されており、ラップトップパソコンや携帯端末を接 続させることができます。

- 1. ラップトップパソコンや携帯端末から、ネットワーク名(SSID)「TokyoTech」に接続します。
- 2. ネットワークキーを要求されるので「T2Wireless」と入力します。
- 3. Webブラウザが認証画面を表示する(※)ので、そこで学籍番号(Tokyo Tech Portalのアカウント)とパスワー ドを入力して、チェックボックスをチェックし、ロクインします。

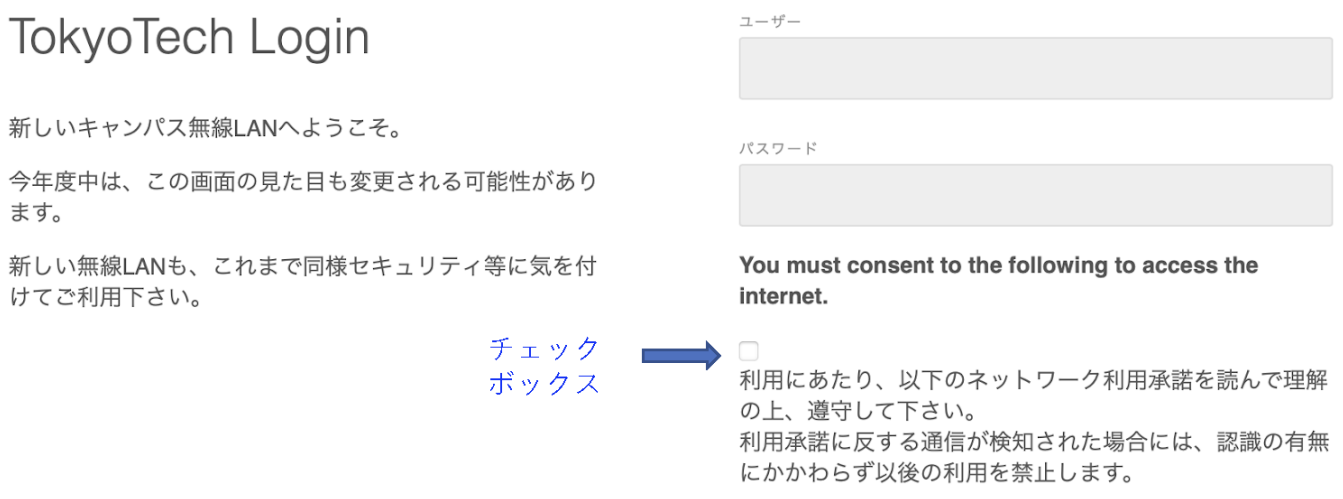

うまく接続できない場合には、学術国際情報センターNetwork Operation Center (Titanoc)の利用案内ページ <https://www.noc.titech.ac.jp/wlan/techguide.shtml> をよく読んで下さい。そこにあるように、東工大生協内の東工大 情報基盤ヘルプデスクカウンターにラップトップパソコンや携帯端末を持参すればサポートが受けられます。

※使っているOSによっては認証画面が自動的に表示されないことがあります。その場合はwebブラウザを起動し て、アドレスバーに(例えば) neverssl.com (のような適当なwebページのURL)と入力すると認証画面が表示さ れるかも知れません。試してみて下さい。

#### Slack・Box

本学では学生向けにSlack・Boxのアカウント付与を行っています。Slackは、Discordのようなチャットベースのコ ミュニケーションツールであり、Boxはファイル共有が可能なストレージサービスです。これらは、コミュニケーショ ンや情報の共有が一層円滑にできるようになるのが利点の1つではありますが、現在、メールやメールへの添付 ファイルは、サイバー攻撃の主な経路の一つとなっています。教職員・学生等の東工大メンバーの間でメールの 利用をできるだけ減らすことが重要です。そして、東工大ポータルで本人であることが保証されている**Slack**・ **Box**を利用することこそが、サイバー攻撃に対する耐性を向上するというのが重要となります。。 Slack・Boxの利用開始にあたっては、以下のような利用同意の操作が必須となってます。

1. PCを前述のTokyoTechキャンパス無線LAN(WiFi)に接続するか、情報リテラシ第1で利用する端末室 のPCでWebブラウザから東工大ポータルのメニューページまで進んでください。自宅などの学外からは 本設定はできません。 【注意】 自宅からは東工大ポータルメニューで提供されている「学内ネットワークアクセス(SSL-VPN)」

という手段で操作可能ではありますが、ここでは説明いたしません。

2. 東工大ポータルのメニューページから「Slack・Box利用同意[学内限定]」をクリックしてください。

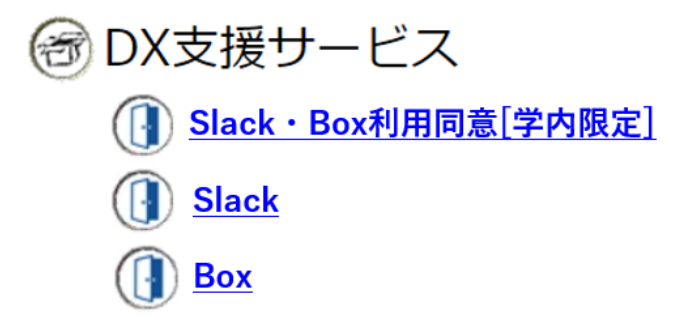

3. 表示された内容をよく読み、同意してください。同意しない場合は、Slack・Boxを利用できません。

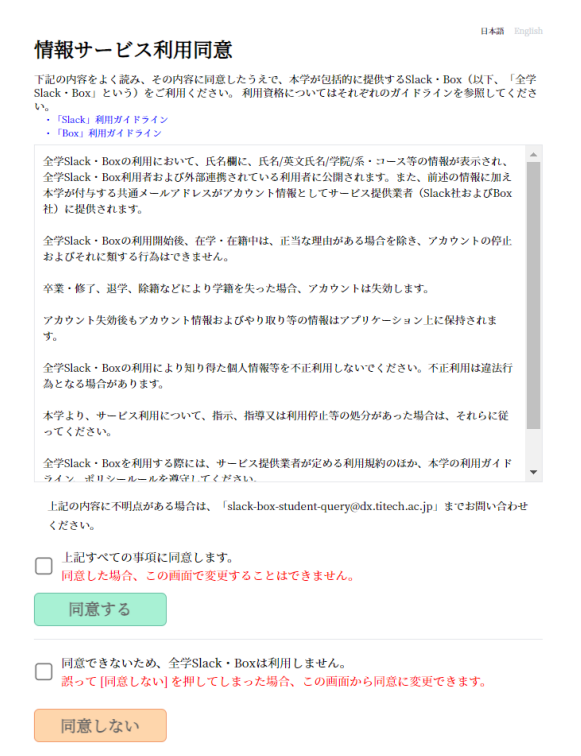

4. 「同意する」を押した場合、「同意済みです」の文言が表示されます。この時点でSlackBoxのアカウント作 成作業が開始されます。1営業日以内に**Slack**よりアカウント作成完了の自動メールが送られますので、少 しお待ちください。同意直後はまだ使えません。

#### 情報サービス利用同意 下記の内容をよく読み、その内容に同意したうえで、本学が包括的に提供するSlack/Box (以下、全学Slack/Boxという) をご利用ください 全学Slack/Boxの利用において、氏名欄に、氏名/英文氏名/学院/系・コース等の情報が表示され、全 学Slack/Rox利用者および外部連携されている利用者に公開されます。また、前述の情報に加え太学 <sub>)</sub><br>5여与する共通メールアドレスがアカウント情報としてサービス提供業者(Slack社およびBox社) に提供されます。 全学Slack/Boxの利用開始後、在学・在籍中は、正当な理由がある場合を除き、アカウントの停止お よびそれに類する行為はできません。 卒業・修了、退学、除籍などにより学籍を失った場合、アカウントは失効します。 全学Slack/Boxの利用により知り得た個人情報等を不正利用しないでください。不正利用は違法行為 となる場合があります。 本学より、サービス利用について、指示、指導又は利用停止等の処分があった場合は、それらに従っ てください。 全学Slack/Boxを利用する際には、サービス提供業者が定める利用規約のほか、本学の利用ガイドラ 上記の内容に不明点がある場合は、「slack-box-student-query@dx.titech.ac.jp」までお 問い合わせください。 同意済みです

5. 「同意しない」を押した場合は、「同意しないを選択しました」の文言が表示されます。SlackBoxアカウント は作成されません。

**日本語** English

誤って「同意しない」ボタンを押してしまったとき。または、「同意しない」を取り消したいとき 「同意しない」をクリックした方には、以下のような画面が表示されます。再度チェックボックスに チェックを入れ、「同意する」ボタンをクリックすると、アカウント作成を開始することができます。

**日本語** Engl

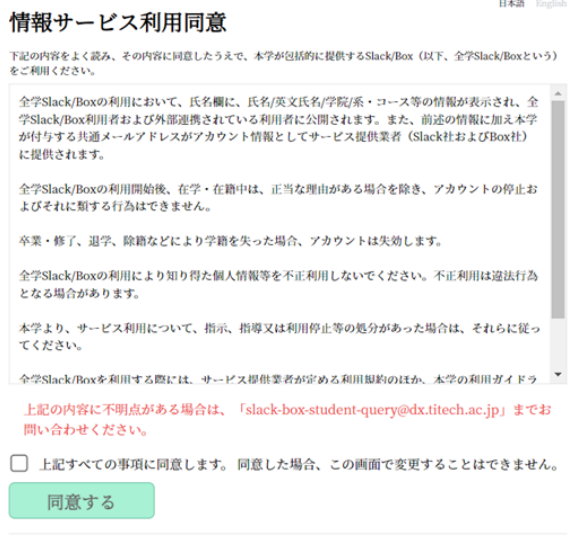

同意しないを選択しました

#### Slackの初めてのログイン手順

- 1. 東工大ポータルのメニューの「Slack」の項目をクリック。
- 2. 次に表示される画面の「ログイン」ボタンをクリック。
- 3. 次に表示される画面の「同意して次に進む/agree and proceed」ボタンをクリック
- 4. 次に表示される画面の「同意する」ボタンをクリック。
- 5. 次に表示される画面で表示されるワークスペースのうち「TokyoTech-Team東工大」の「Slackを開く」をク リックして、「TokyoTech-Team東工大」が現れたら成功です。
- 6. Windows PC, Mac, スマートフォン・タブレット(iOS, Android)で事前にアプリをインストールして、アプリを 使えば毎回東工大ポータルでの認証が不要になります。
	- a. [Windows](https://slack.com/intl/ja-jp/downloads/windows) PC, [Mac](https://slack.com/intl/ja-jp/downloads/mac)、スマートフォン・タブレット(iOS, Android)で事前にアプリをインストール。

b. WebブラウザのSlackの画面でチャンネル名「TokyoTech - Team東工大」をクリックすると現れる メニューから「Slackアプリを開く」をクリックすると、アプリが起動されます。

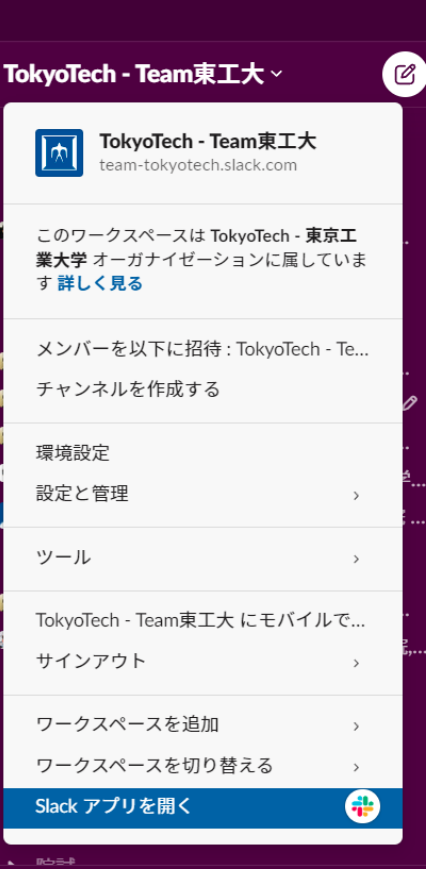

#### Boxの利用

- 1. 東工大ポータルのメニューから「Box」をクリックして、現れる画面の「ログイン」ボタンをクリックして、次に 現れる画面の「同意して次に進む/agree and proceed」ボタンをクリックしてください。そうすると、Boxの ページが現れて利用ができます。
- 2. Box Drive[をインストールす](https://support.box.com/hc/ja/articles/360043697474-Box-Drive%E3%81%AE%E3%82%A4%E3%83%B3%E3%82%B9%E3%83%88%E3%83%BC%E3%83%AB%E3%81%A8%E3%82%A2%E3%83%83%E3%83%97%E3%83%87%E3%83%BC%E3%83%88)ると便利です。あとマイクロソフトOfficeをインストールした後で、Box [Tools](https://support.box.com/hc/ja/articles/360043697334-Box-Tools%E3%81%AE%E3%82%A4%E3%83%B3%E3%82%B9%E3%83%88%E3%83%BC%E3%83%AB)を [インストール](https://support.box.com/hc/ja/articles/360043697334-Box-Tools%E3%81%AE%E3%82%A4%E3%83%B3%E3%82%B9%E3%83%88%E3%83%BC%E3%83%AB)すると、BoxのWebブラウザ画面からWord、Excel、PowerPointを起動することができるよう になります。 Slack·Boxに関する問合せ先 [slack-box-student-query@dx.titech.ac.jp](mailto:slack-box-student-query@dx.titech.ac.jp) ( [it@fresh.titech.ac.jp](mailto:it@fresh.titech.ac.jp)でもOK です)

※このページ以降は行うと便利になる設定についての説明であり、授 業を受けるために必須のものではありません。時間がない場合、上手く できなかった場合はこの設定を行わないで下さい。

#### 電子メールの転送(進んだ設定)

1. まず最初にTokyo Tech Portalページの一番上にある「Tokyo Tech Mail」を開きます。下のようなページが 表示されます。左下の「環境設定」をクリックします。

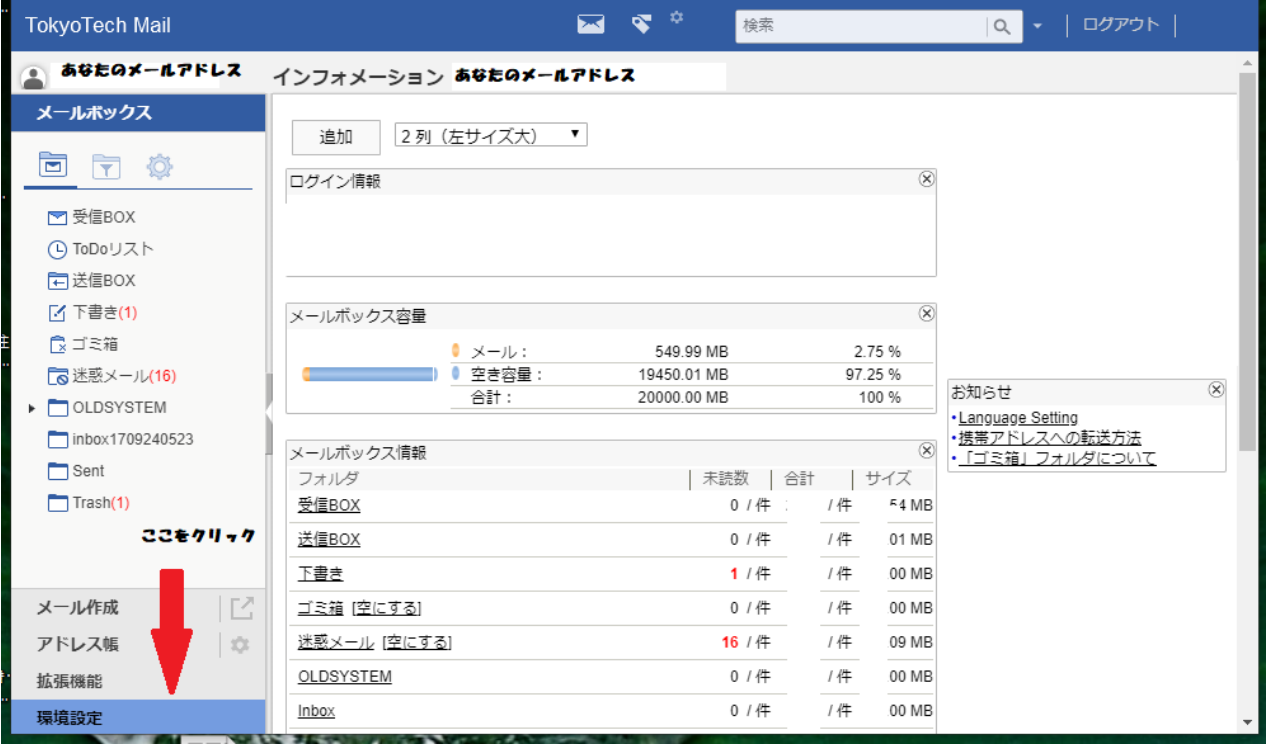

2. そうすると次のような画面が開きます。左側の「環境設定」にさらにいくつか選択肢が提示されます。そのう ちの「メール処理」をクリックしてください。

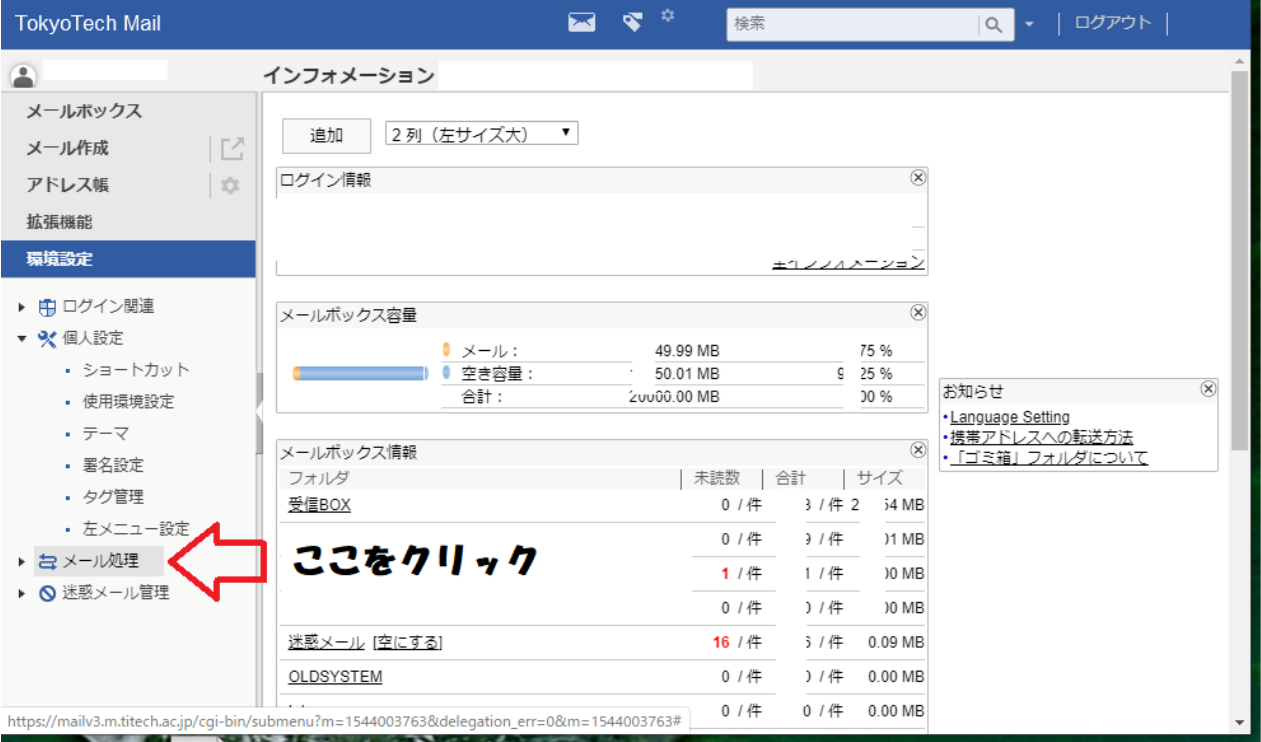

3. 画面は次のようになって,さらに「メール処理」の選択肢が増えます。「メール処理」の直下にある「自動転 送」をクリックしてください。

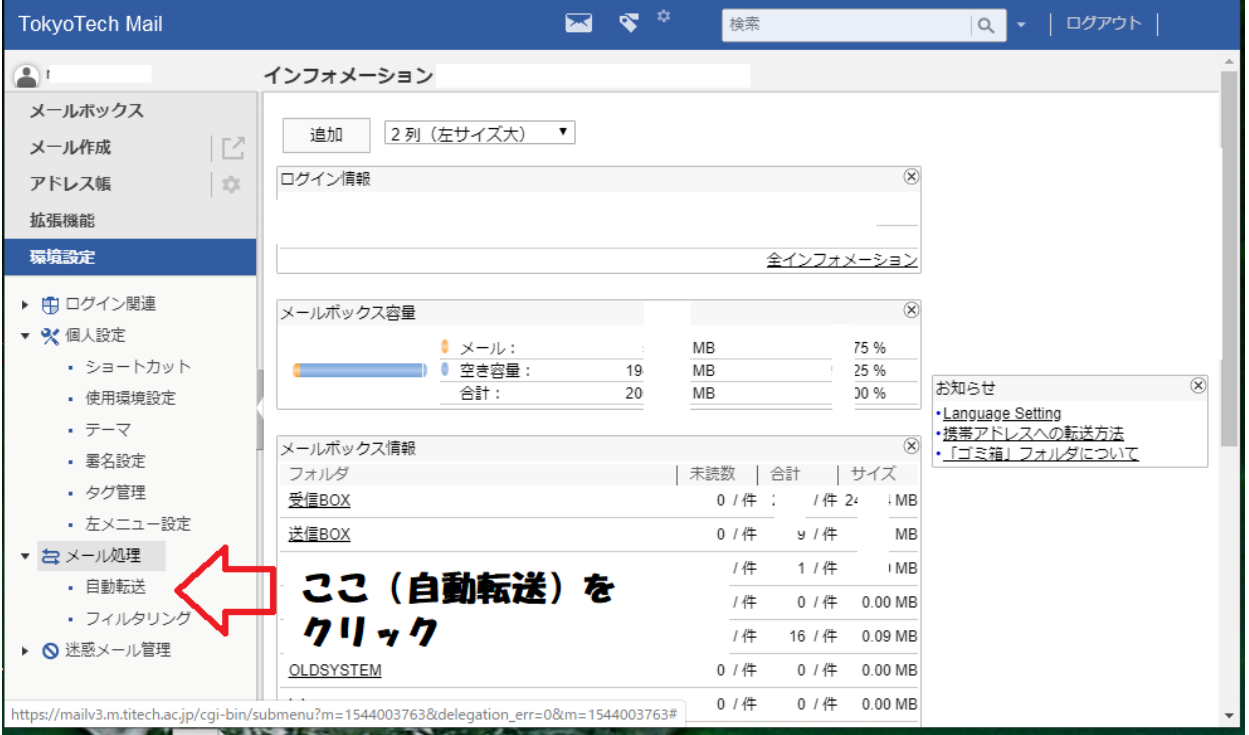

4. そうすると次のような画面になります。転送先アドレスのEmail-1の欄に,メールの転送先のメールアドレス を指定します。画面は、転送先のメールアドレスが[knezuko114@gmail.com](mailto:knezuko114@gmail.com) であった場合の例です。実際 には自分が使っているメールアドレスを入力してください。[knezuko114@gmail.com](mailto:knezuko114@gmail.com) を入力してはいけませ ん。

入力したメールアドレスが正しいかよく確認してください。ピリオドがコンマになってたりしたら見た目ではわ からないので,要注意です。あと,メールアドレスはほとんどの場合半角文字です。全角文字を入れない でください。メールアドレスが正しかったら,「OK」ボタンをクリックしてください。 ※「メールのコピーを残す」はこのまま☑の状態にしておいてください。

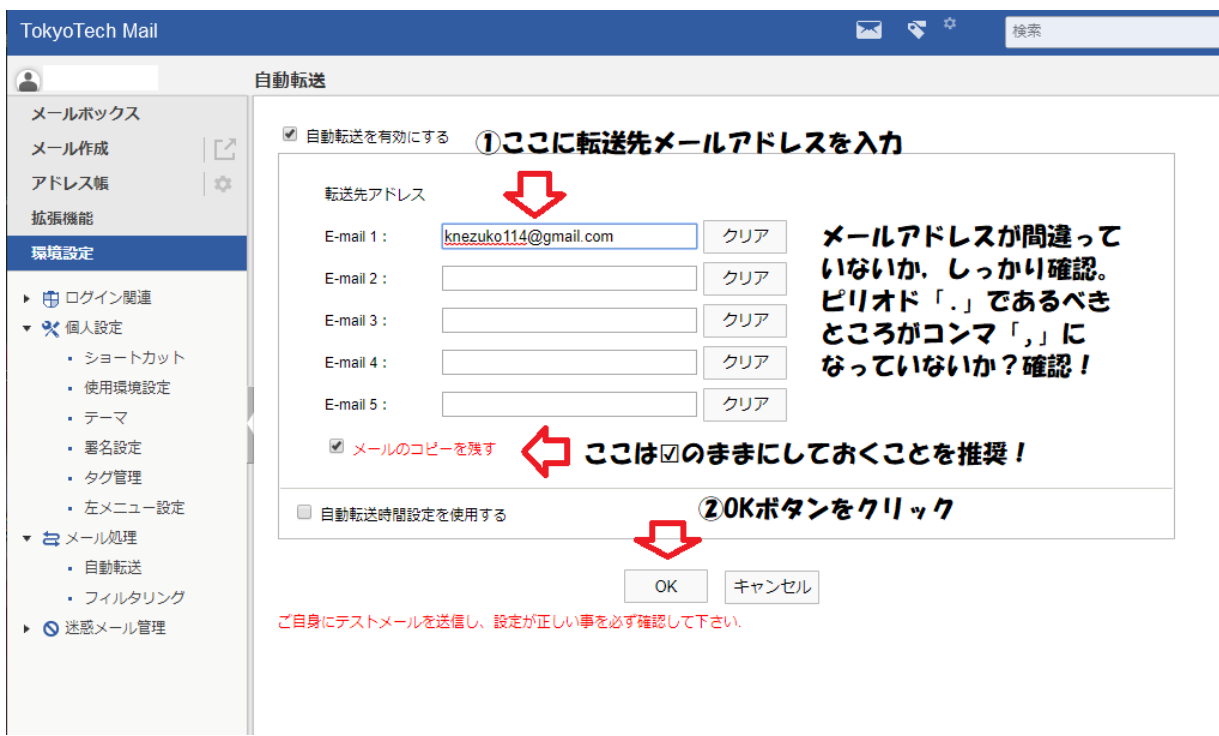

5. これでメールの転送設定は終わりました。 では,スマートフォンやPCのメールの送信機能をつかって,自分のmアドレスに向けてメールを送信して みてください。そのメールが設定したメールに転送されてきたら成功です。 失敗していたら,もう一度「自動転送」をクリックして,深呼吸をしてから,入力されているメールアドレスを 確認してください。メールアドレスなのに全角文字になっていたり、ピリオドなのにコンマになっていないか ,いろいろ確認してください。転送先のメールシステムによっては,どうしてもうまくいかないこともあります。 どうしてもうまくいかなかったら別のメールアドレスがあればそれで試してみるのもよいかもしれません。

ダメな例

knezuko114@gmail.com knezuko114@gmail.com knezuko114@gmail,com knezuko114@gmail.com

注意:[knezuko114@gmail.com](mailto:knezuko114@gmail.com)は説明のために使ったメールアドレスです。このメールアドレスにいたずら でメールを送信したりしないでください。

## <span id="page-16-0"></span>Office365をインストールしたい人は

1. 東工大ポータルのマトリックス認証を行う前のページ <https://portal.titech.ac.jp/> を開きます。の右下の「関連リンク」のいくつ かの項目の中の「東工大ソフトウェア提供サービス」をクリックしてくださ い。

2. 大学所有のPCや個人所有のPCに大学が契約してインストールできる ソフトウェアについての説明のページがでてきます。そして,右列の 「 Office 365をインストールする方法」という項目をクリックしてください。

3. そうすると「Office 365をインストールする方法」というページが出てきま す。さらに「Office 365アカウント作成方法」をクリックすると,Office 365のアカウント登録の方法とその後 に行うべきソフトウェアのインストールについての説明へのリンクが掲載された説明文がPDFファイルの 形式ででてきます。これをよく読んで,順を追って実行してみてください。

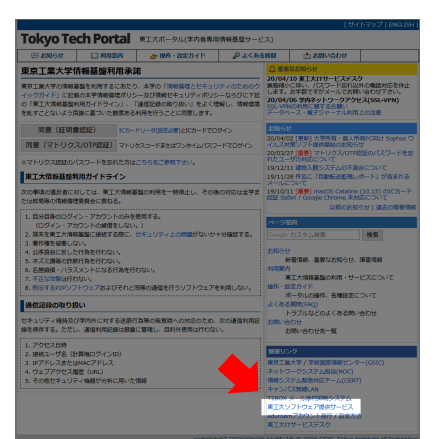

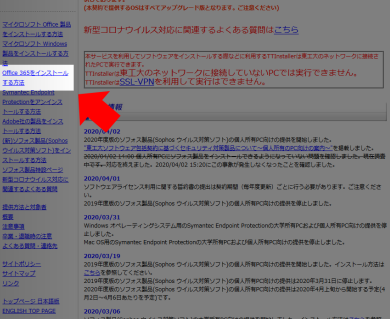